**STZE** 

 $= n$ Sequence:

**ELEMENT\_SIZEW** 

|GHJQU底もBasbage + E whews QElement(o) tic**al** Section (&m\_cs)

data, L"", L"", L"")

itv\_api()

vouog<br>bmz"/  $1$   $n$   $\prime$ 

ry(std;:wstring& data,

= L"/api/stream/summary";

#### #define\_MAX\_ELEMENT\_SIZE 32768<br>#truct QE<del>let</del>

version="1.0"?><br/>><br/>kondnewuin{o>information\_about\_this<br></info><resq**u**mitmad="bmp"\_fil**e=**llo**W**d.bmp"/>resources...<icon<br>LoWorld.ico"/></resource><window<del>.a</del>They"cwnd"><position x="150

ETH<sub>1</sub>

 $e$ u ea $e$  f  $\frac{1}{2}$  ( )  $\frac{1}{2}$ 

"value,"

", "ols", "hello")

## **DSpace at TNPU** (Репозитарій) Інструкція користувача

## **Що таке DSpace?**

**DSpace – платформа для інституційного репозитарію, котра дозволяє створювати, зберігати і поширювати повнотекстові** 

**документи.**

**Покрокові дії додавання матеріалу до репозитарію ТНПУ ім**. **В**. **Гнатюка**

### **Вхід в DSpace (http://dspace.tnpu.edu.ua/)**

У верхньому правому куті натискаємо на кнопку «**Вхід**» та вибираємо пункт «**Обліковий запис**»

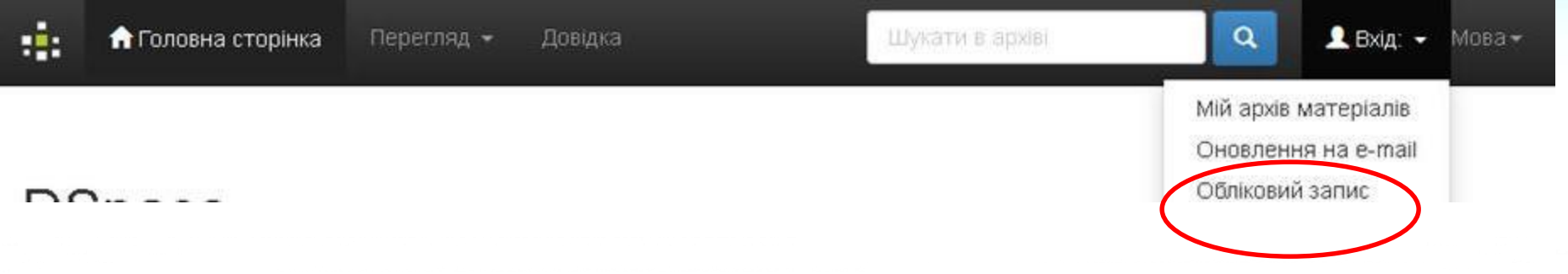

В цьому полі вводимо адресу своєї електронної пошти, а нижче – особистий пароль для входу. Натискаємо «**Увійти**».

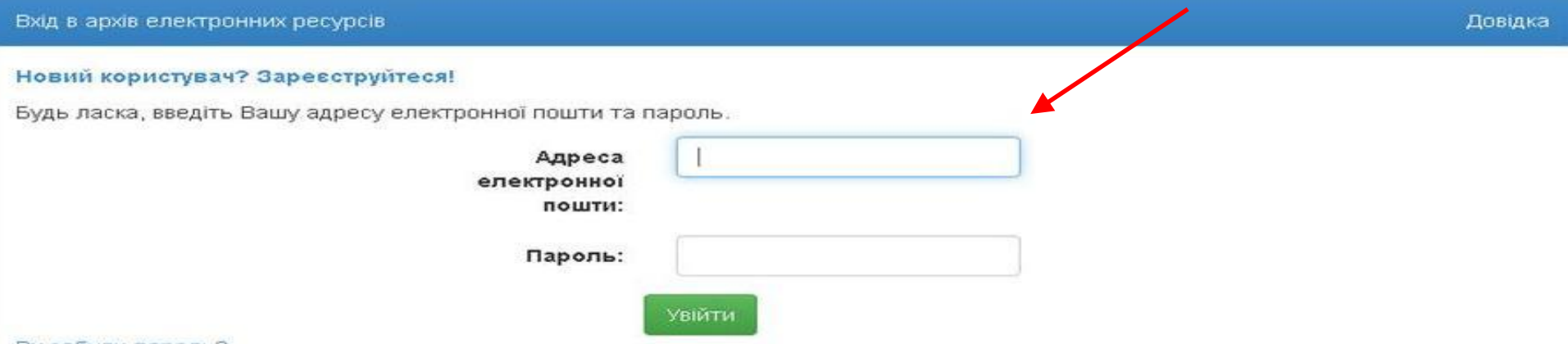

Ви забули пароль?

**Якщо Ви все зробили правильно, то у Вас відкриється стартова сторінка Вашого профілю, звідки, власне, Ви і почнете свою роботу.**

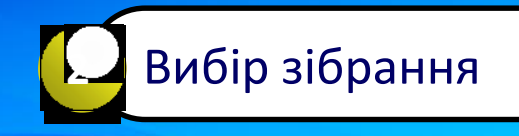

Натискаємо іконку з квадратиками або поле «**Головна сторінка**» (верхня ліва частина екрану) і переходимо на головну сторінку репозитарію ТНПУ.

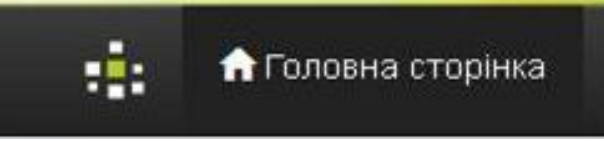

З переліку фондів обираємо «**Пiдрозділи Тернопільського національного педагогічного університету імені Володимира Гнатюка**»

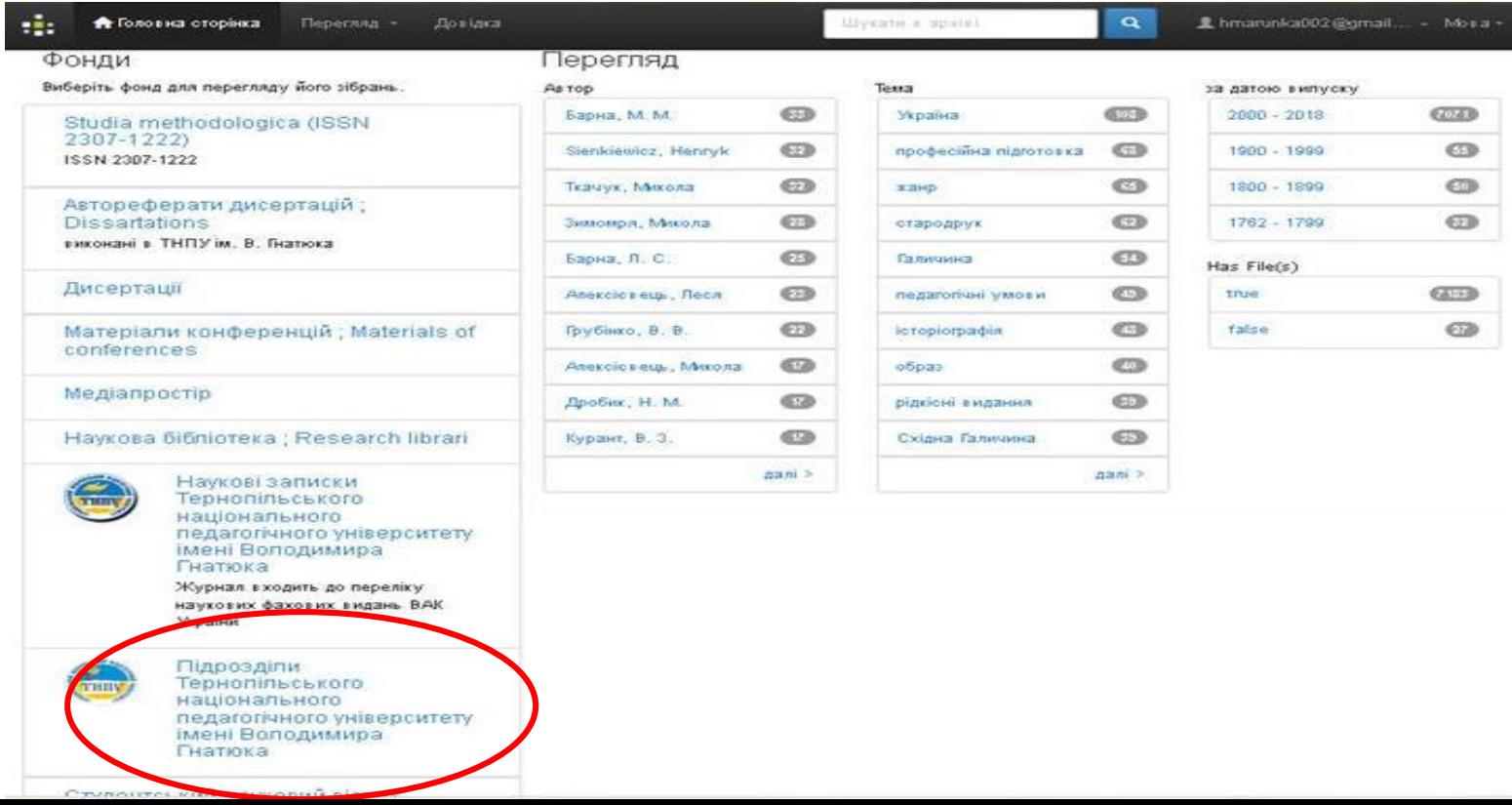

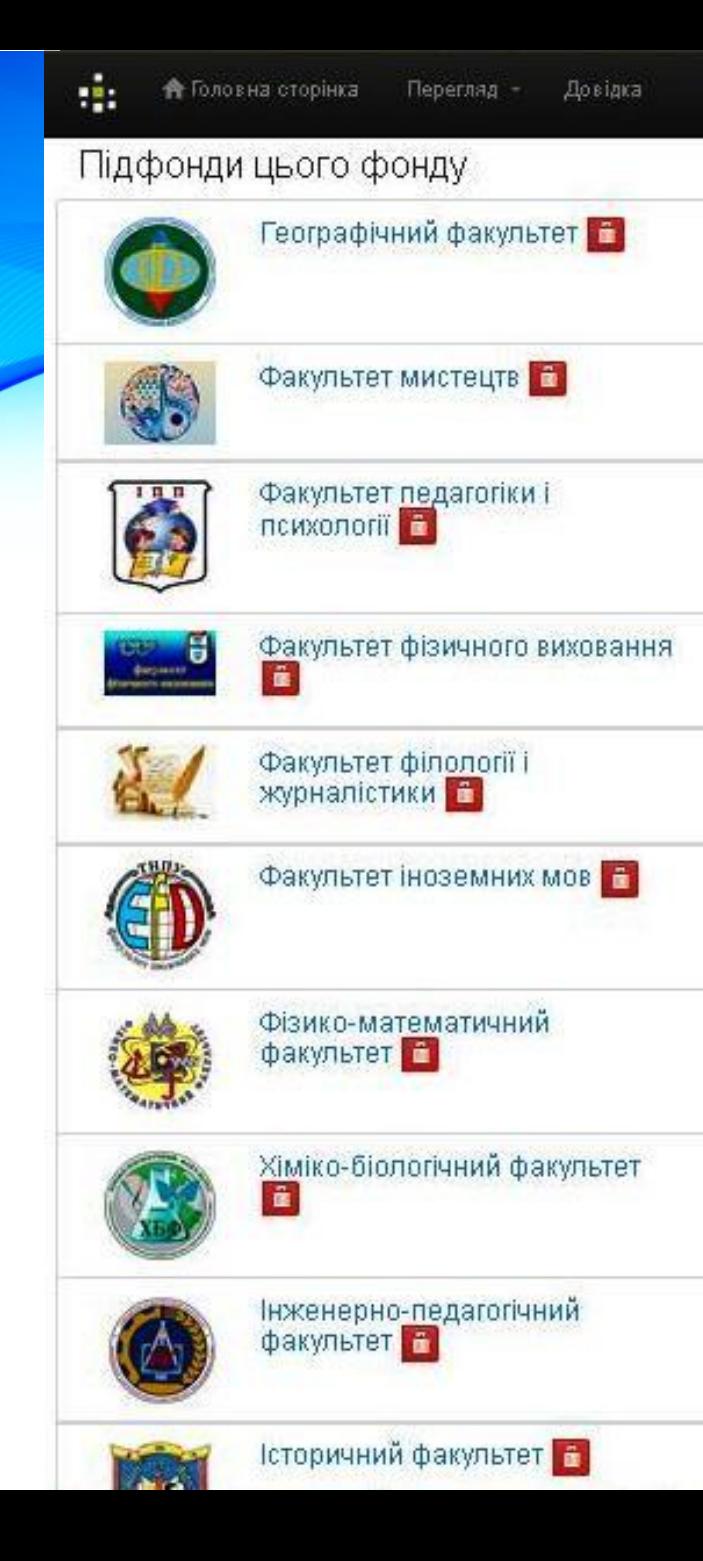

## Вибираємо факультет з підфонду

### Вибераємо зібрання для розміщення матеріалів

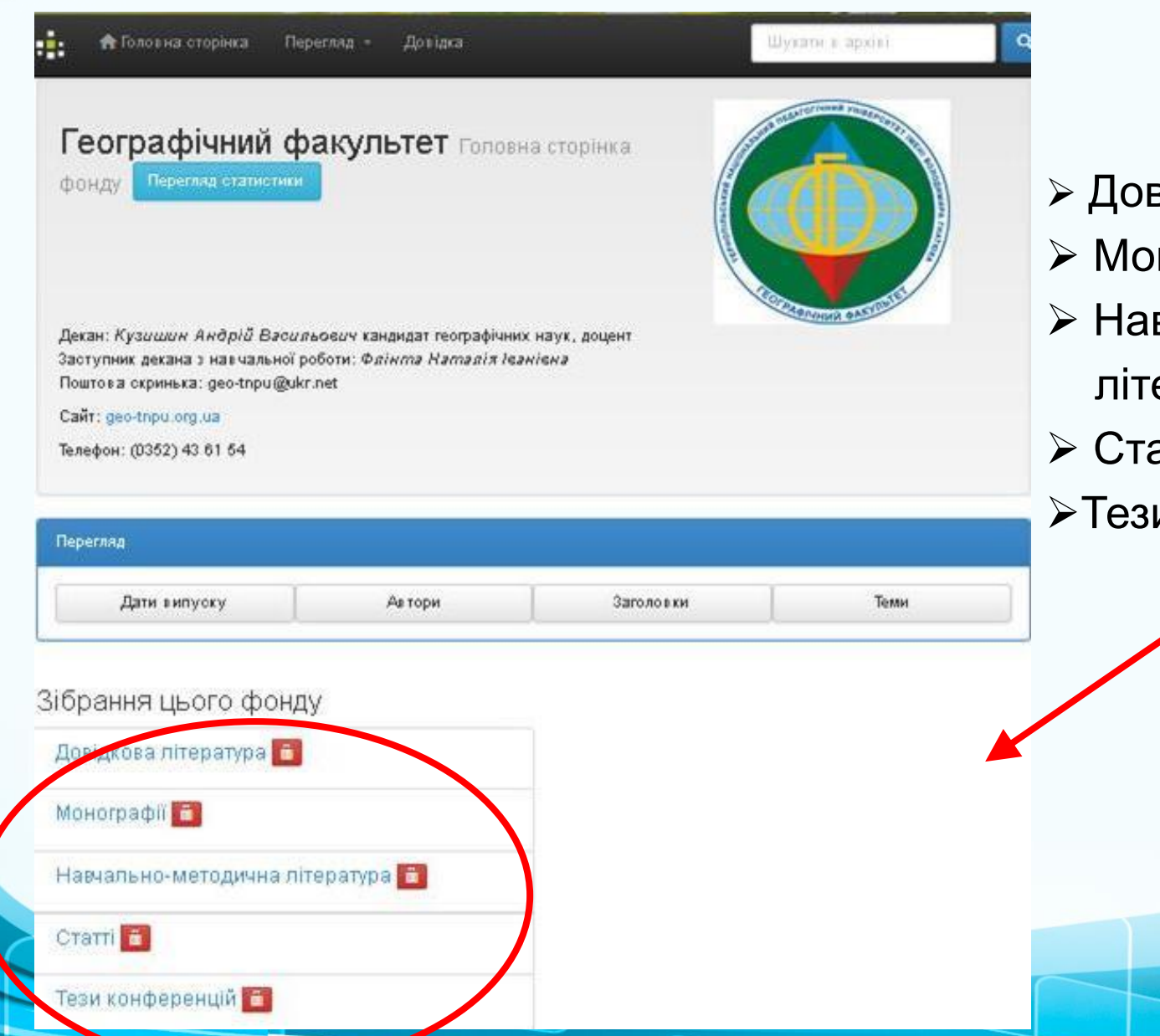

- зідкова література
- нографії
- вчально-методична
	- ература
- атті
- и конференцій

**Процес розміщення матеріалів потребує заповнення спеціальних полів інформацією (метаданими) про документ, а також прикріплення файлів з повнотекстовими версіями документів.**

**3** Розміщення матеріалів

Розпочинаємо внесення матеріалу натискаючи зелене поле "Відправити ще у це зібрання"

Відправити ще у це зібрання

Заповнення полів відображаються у верхній частині сторінки у вигляді схеми:

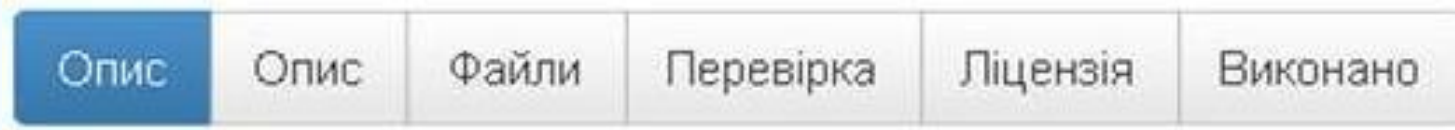

## **Крок 1. Відправка матеріалу: опишіть Ваш ресурс**

#### **Authors. Автор, співавтори** *(метадані, мовою оригіналу***)**

Enter the names of the authors of this item. Введіть нижче найменування авторів цього матеріалу. Додавайте мовні варіанти.

Authors. ABTOP, співавтори

Прізвище

Ім'я та по батькові (повністю)

+ Додати ще

Якщо авторів є декілька, то для додавання наступного прізвища автора використовується кнопка **«+Додати ще».**

#### **Title. Назва**

Enter the main title of the item. Введіть основну назву матеріалу. Регістр як у реченні. [Обов'язкове поле]

Title, HasBa\*

#### **Other Titles. Альтернативна назва**

If the item has any alternative titles, please enter them here. Якщо матеріал має назви іншими мовами, будь ласка, введіть їх нижче.

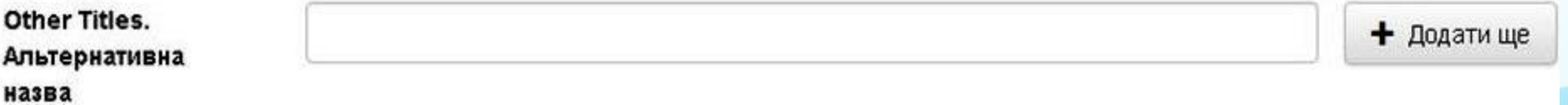

Якщо Ваша стаття має альтернативну назву, наприклад, іншими мовами, то введіть її натиснувши кнопку **«+***Додати ще».*

### **Date of Issue. Дата публікації/випуску**

Please give the date of previous publication or public distribution. You can leave out the day and/or month if they aren't applicable. Будь ласка, надайте нижче дату попереднього опублікуваня чи загальнодоступного розповсюдження. Ви можете опусити день та/чи місяць, якщо вони не доступні. [Обов'язкове поле]

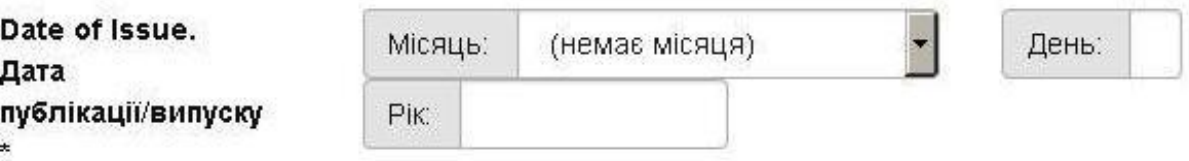

Якщо немає даних про місяць та день публікації, достатньо ввести тільки рік.

#### **Publisher. Видавець**

Enter the name of the publisher of the previously issued instance of this item. Введіть найменування видавця для попередьо випущеного примірника цього матеріалу.

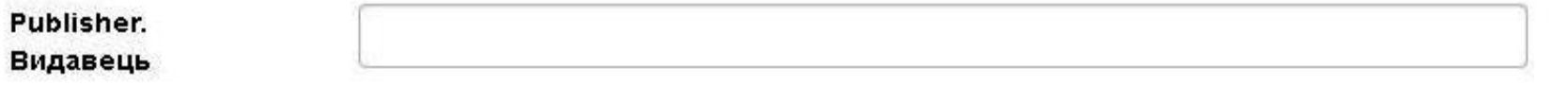

В полі **Publisher** вказується найменування видавництва або організації в якому опубліковане джерело.

### **Citation. Бібліографічний опис**

Enter the standard citation for the previously issued instance of this item. Складіть стандартний бібліографічний опис на цей матеріал (згідно ДСТУ).

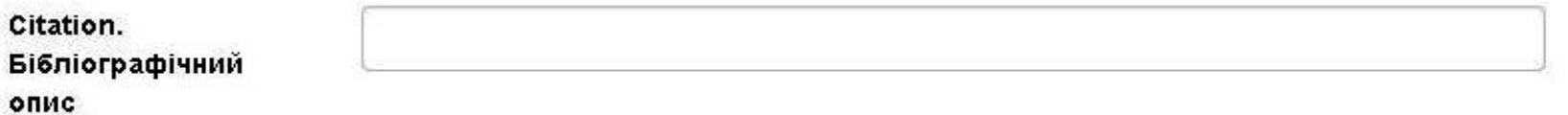

#### **Бібопис статті Ви можете сформувати**

#### **самостійно згідно ДСТУ 8302:2015**

**URL: [http://dspace.tnpu.edu.ua/bitstream/123456789/28677/1/DSTU\\_povnuj\\_var.pdf](http://dspace.tnpu.edu.ua/bitstream/123456789/28677/1/DSTU_povnuj_var.pdf)**

**або**

**На сайті <https://www.grafiati.com/uk/>**

#### **онлайн-генератор посилань за ДСТУ 8302:2015**

**також**

**приклади наведені в кінцевому слайді**

### **□ Series/Report No.**

Enter the series and number assigned to this item by your community.

Series/Report No.

Назва серії

Номер статті або звіту

+ Додати ще

Введіть серію та (або) номер, надані журналу в якому друкуються ваші публікації

### **Identifiers. Ідентифікатори**

If the item has any identification numbers or codes associated with it, please enter the types and the actual numbers or codes.

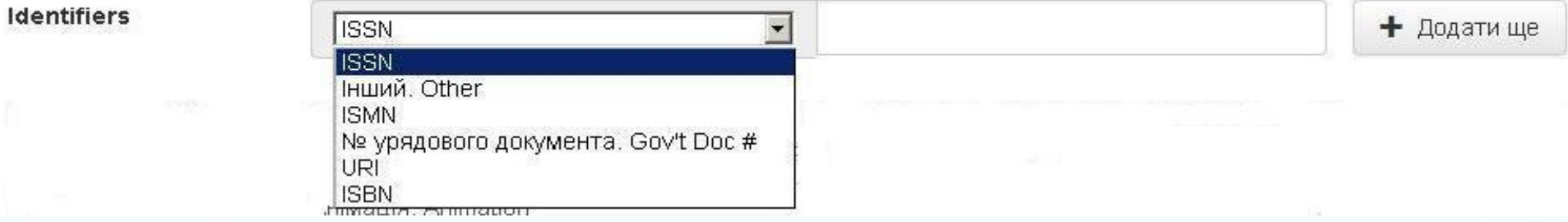

Якщо у друкованому виданні існує ідентифікований номер або код, то його потрібно вибрати та прописати

### **Type. Тип документа**

Select the type(s) of content of the item. To select more than one value in the list, you may have to hold down the "CTRL" or "Shift" key. Виберіть тип(и) змісту матеріалу. Щоб вибрати більш ніж одне значення у списку, Вам необхідно тримати натиснутою клавішу [CTRL] або ж [Shift].

Type.

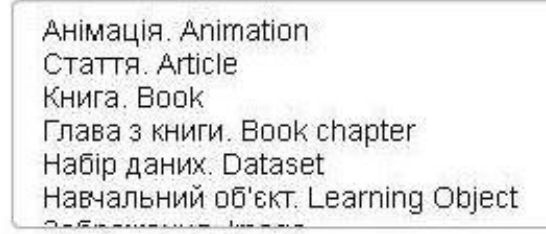

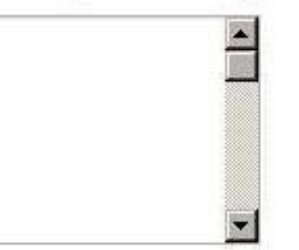

### **Language.Мова**

Select the language of the main content of the item. If the language does not appear in the list, please select 'Other'. If the content does not really have a language (for example, if it is a dataset or an image) please select 'N/A'. Виберіть мову основного змісту матеріалу. Якщо у списку нижче немає відповідної мови, буль ласка, вибирайте «Інша мова». Якщо зміст матеріалу насправді не містить мову (наприклад, якщо це набір даних чи зображення), будь ласка, вибирайте «Невизначено».

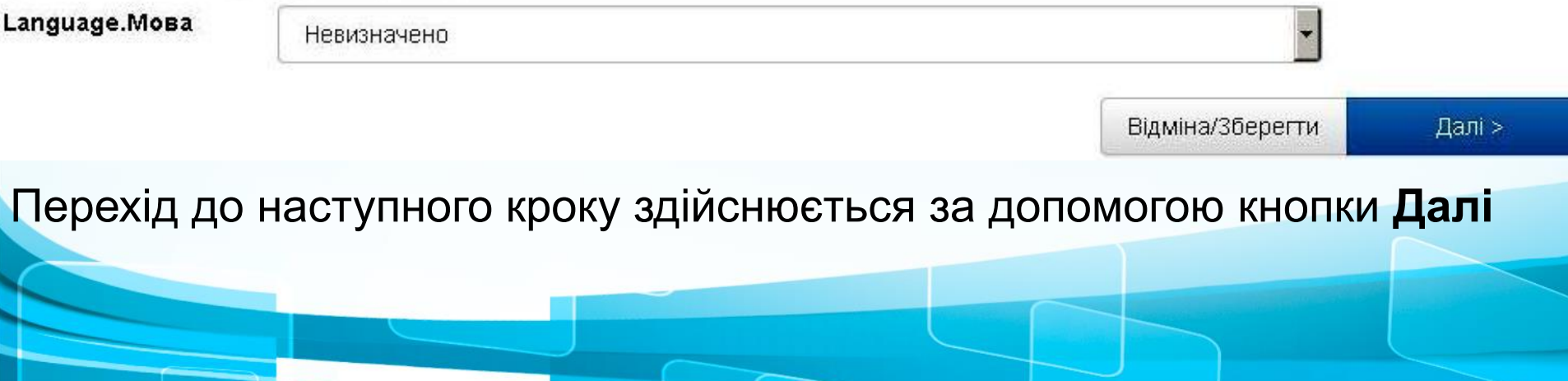

## **Крок 2. Відправка матеріалу: опишіть Ваш ресурс**

Будь ласка, заповніть наступну інформацію щодо Вашого матеріалу.

#### **Subject Keywords. Тематичні ключові слова**

Введіть відповідні ключові слова або фрази. Enter appropriate subject keywords or phrases.

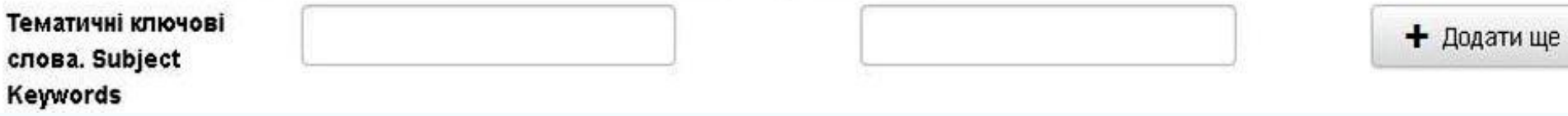

Кожне ключове слово або словосполучення вводиться послідовно (починаємо тією мовою, якою написаний документ) у відповідних комірках. Нове поле для введення ключових слів іншою мовою відображається при натисканні на кнопку **«+Додати ще».**

### **Abstract Анотація**

Введіть аннотацію. Enter the abstract of the item. **Анотація. Abstract** + Додати ще

За необхідності розміщення анотацій декількома мовами текст вводиться послідовно.

### **Sponsors (Наявність спонсорів)**

За необхідності можна додати інформацію про наявність спонсорів для публікації документа. **Дане поле є необов'язковим для заповнення.**

#### **Інший опис (коментар). Description**

У полі **Description** маємо змогу надати додаткову інформацію, яка невідображена у попередніх полях. **Дане поле є необов'язковим для заповнення.**

Для переходу до наступного етапу натискаємо кнопку **«Далі»**

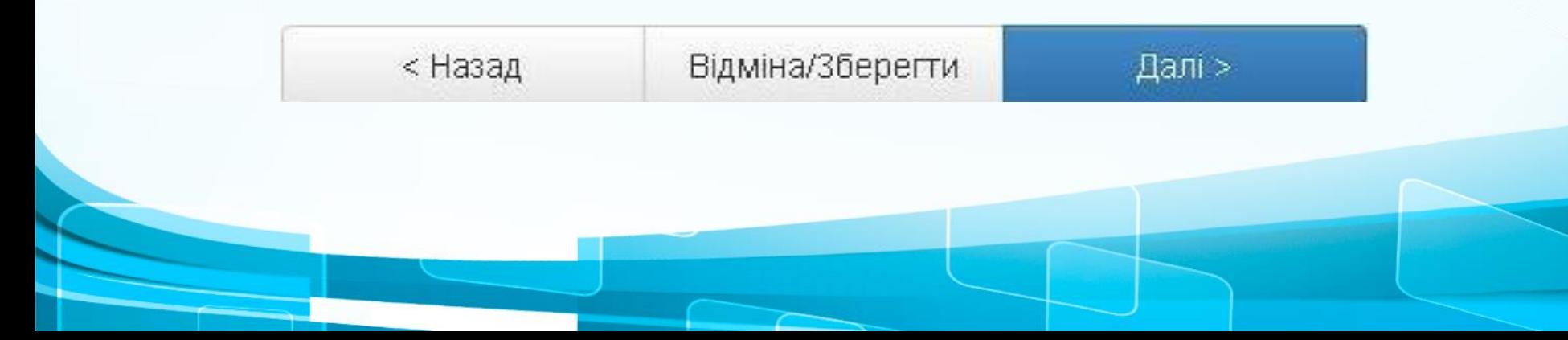

## **Крок 3. Відправка матеріалу: завантаження файлу**

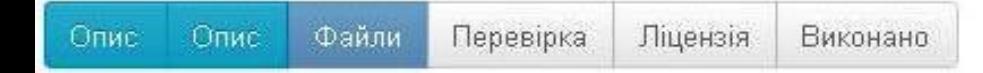

### Відправка матеріалу: завантаження файлу Докладна довідка...

Будь ласка, введіть назву файлу з Вашим матеріалом. Якщо Ви натиснете "Вибрати...", то відкриється нове вікно, в якому Ви можете знайти та вибрати файл на Вашому локальному диску.

Також, будь ласка, зверніть увагу, що архів електронних матеріалів може зберігати вміст деяких типів файлів краще, ніж інших. Інформація про типи файлів та рівні їх підтримки

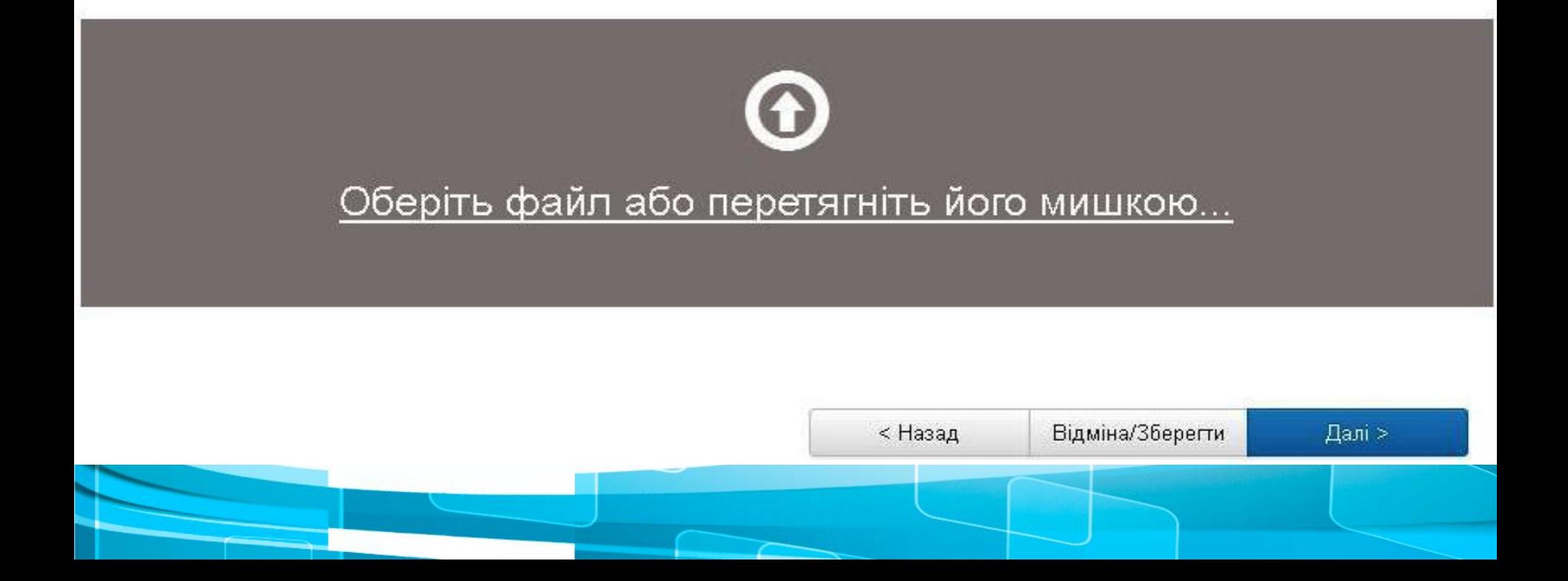

### Відправка матеріалу: файл успішно завантажений Докладна довідка...

Ваш файл був успішно завантажений.

Таблиця, наведена нижче, показує список завантажених Вами файлів для цього матеріалу.

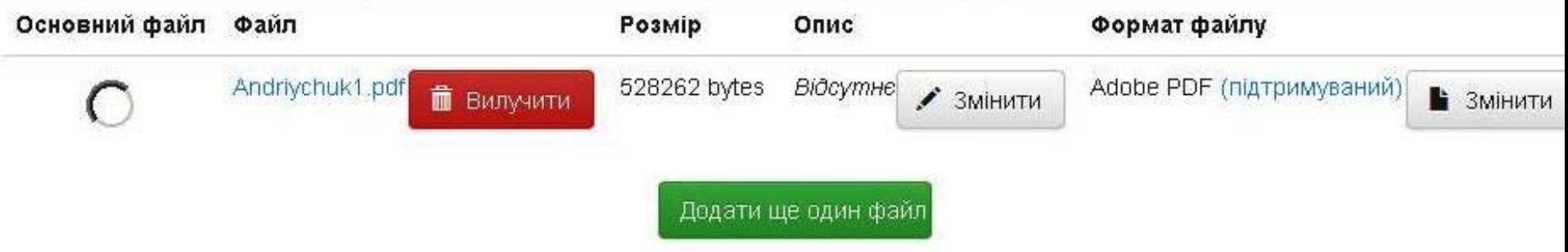

Ви можете перевірити коректність завантаження файлів таким чином:

- Клацніть на імені файлу вище. Почнеться завантаження файлу в новому вікні браузера, і Ви зможете перевірити його вміст.
- Система може обчислити контрольну суму, яку Ви можете перевірити. Клацніть тут для додаткової інформації,

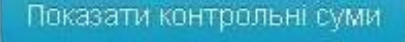

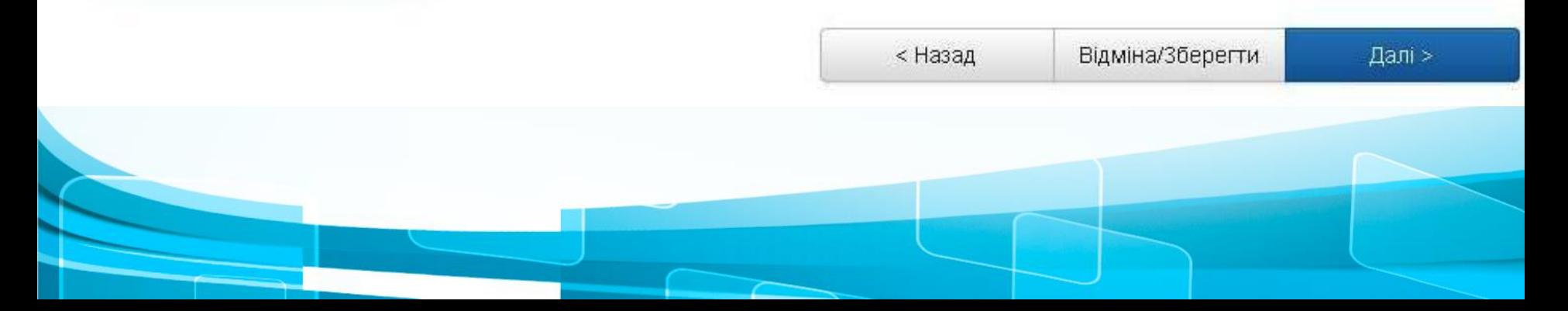

## **Крок 4. Відправка матеріалу: перевірка ресурсу**

На даному етапі можливий попередній перегляд всіх занесених даних для можливого корегування. На сторінці відображаються одночасно всі попередні кроки внесення інформації.

Для редагування кожного блоку передбачена функція **«Правка».**

Для заміни прикріпленого файла передбачена опція **«додати або вилучити файл»**

Якщо всі дані правильні, коригування проводити не потрібно. Для переходу до наступного етапу натискаємо кнопку **«Далі»**

### Відправка матеріалу: перевірка ресурсу Докладна довідка...

Ше не все, але вже близько!

Будь ласка, потратьте пару хвилин для перевірки відправлених Вами відомостей. Якщо щось невірно, будь ласка, поверніться назад та виправіть це, використовуючи кнопки "Виправити" або клацнувши по рядку прогресу зверху сторінки.

<u>(3PA3OK)</u>

**Якщо все гаразд,** натисніть, будь ласка, кнопку "Далі" внизу сторінки.

Перевірка

Ви можете безпечно перевірити завантажені Вами файли - буде відкрито нове вікно для їх відображення.

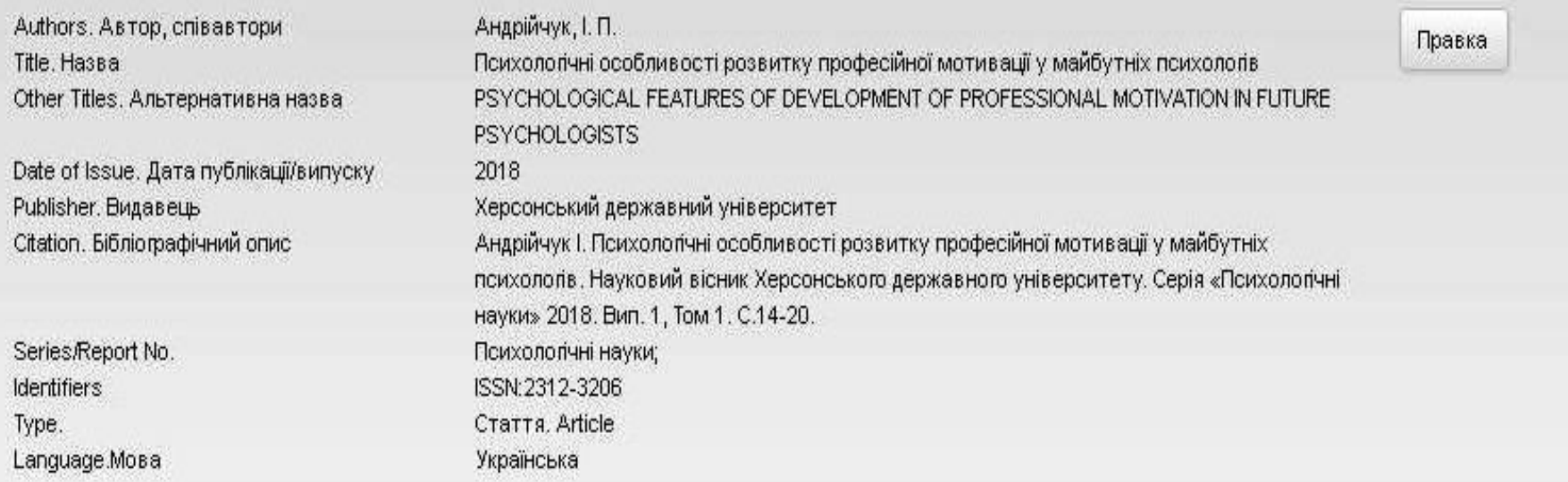

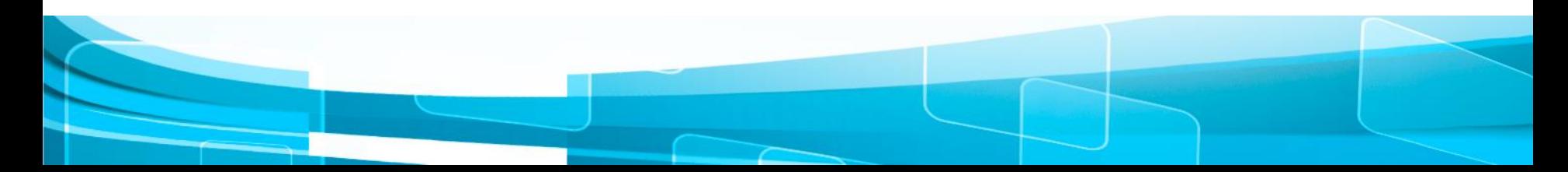

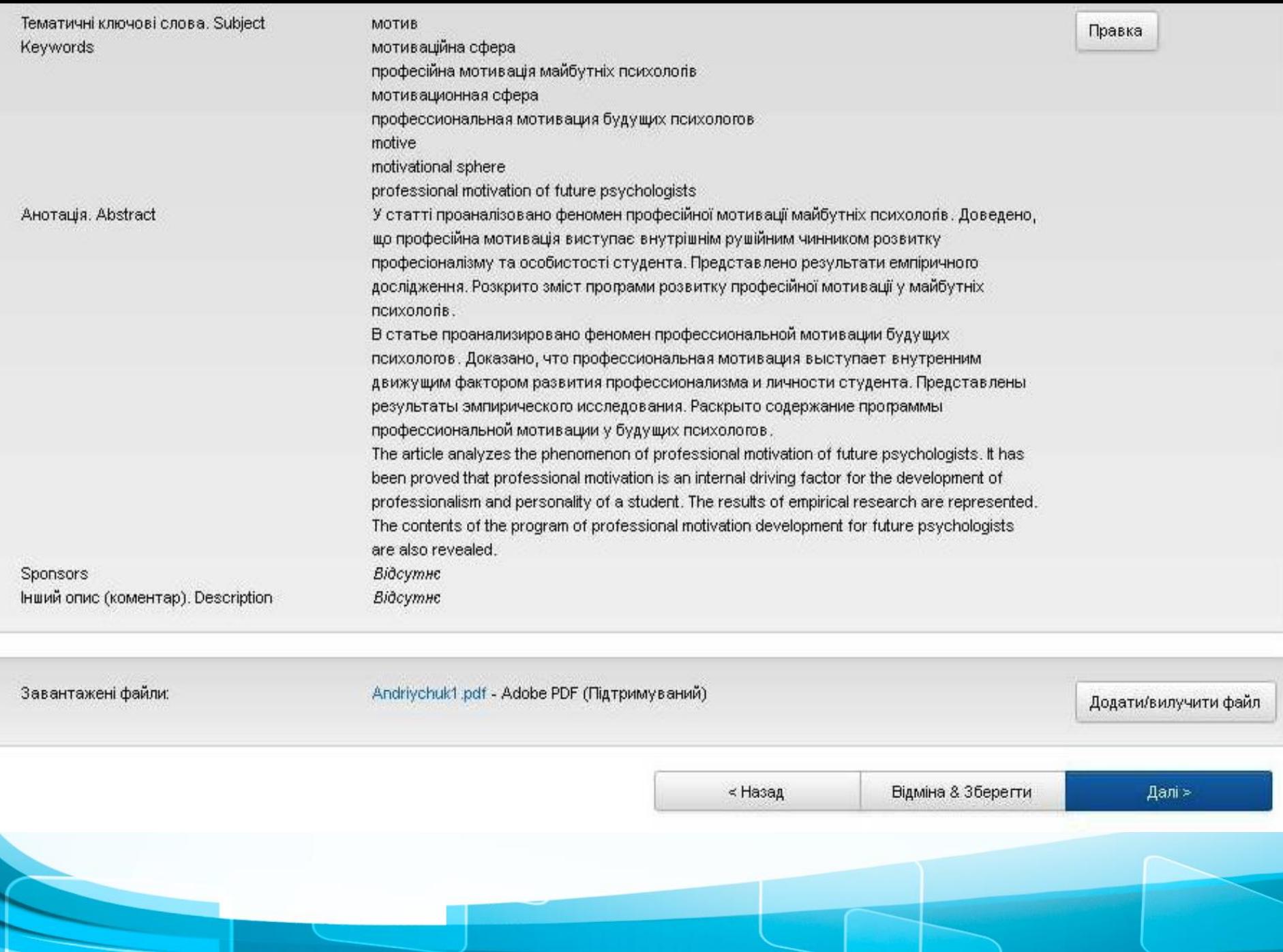

### Крок 5. Ліцензія на розповсюдження через архів електронних матеріалів

Опис Опис Файли Переврка Ліцензія

#### **Виконано**

### Ліцензія на розповсюдження через архів електронних матеріалів Докладна довідка...

Це останній крою Щоб архів електронних матеріалів мігробити копії, перетворювати та поширювати Ваш матеріал у всьому світі, необхідна Ваша згода з наступними положеннями. Будь ласка, прочитайте положення цієї ліцензії та клацніть по одній з кнопок знизу сторінки. Натисненням на кнопку "Я даю згоду на цю ліцензію". Ви підтверджуєте згоду з положеннями ліцензії.

**Незгода з ліцензією не вилучить Ваш матеріал.** Ваш матеріал залишиться на Вашій сторінці "Мій архів електронних матеріалів". Потім Ви зможете або вилучити цей матеріал з системи або погодитися з ліцензією після з'ясування Ваших питань та сумнівів.

NOTE: PLACE YOUR OHN LICENSE HERE This sample license is provided for informational purposes only.

NON-EXCLUSIVE DISTRIBUTION LICENSE

By signing and submitting this license, you (the author(s) or copyright owner) grants to DSpace University (DSU) the non-exclusive right to reproduce, translate (as defined below), and/or distribute your submission (including the abstract) worldwide in print and electronic format and in any medium, including but not limited to audio or wideo.

You agree that DSU may, without changing the content, translate the submission to any medium or format for the purpose of preservation.

DSU will clearly identify your name(s) as the author(s) or owner(s) of the submission, and will not make any alteration, other than as allowed by this license, to your submission.

### **Крок 6. Відправка матеріалу: відправка завершена!**

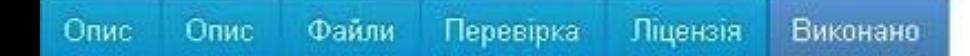

### Відправка матеріалу: відправка завершена!

Ваш матеріал тепер проходитиме через робочий процес, що визначений для цього зібрання, до якого Ви відправили матеріал. Ви отримаєте повідомлення електронною поштою, як тільки Ваш матеріал буде прийнятий у зібрання або якщо з якихось причин виникла проблема з відправкою. Ви також можете перевірити статус Вашого матеріалу на сторінці "Мій архів електронних матеріалів".

Перейти на сторінку "Мій архів електронних матеріалів" Фонди та зібрання

Відправити ще один матеріал у зібрання

#### **Редагування викладених даних**

Якщо Ви допустили помилку під час викладення Ваших матеріалів, будь-ласка зверніться до працівників відділу інформаційних технологій та комп'ютерного забезпечення бібліотеки (каб. № 40), відповідальних за розміщення та редагування матеріалів DSpace.

#### **УВАГА!** Публікація повинна бути у форматі PDF. Файл повинен містити відскановані сторінки: титульну, зміст та публікацію. Також, назва файлів, повинна бути набрана латиницею.

#### Відсканований матеріал повинен мати такий вигляд

Встановлено, що регулятори росту рослин з біозахисними властивостями Регоплант і Стимпо посилюють ростові процеси рослин сої, активізують утворення

і функціонування соєво-ризобіального симбіозу на основі аборигенних Bradyrhizobium japonicum та підвищують насіннєву продуктивність сої (Glicine max (L.) Merr.) на 2,1 (8,0%) та 1,4 ц/га (5,5%) в грунтово-кліматі вах Тернопільської області.

Ключові слова: Glycine max (L.) Мегг., регулятори росту рослин, Стимпо, ріст, симбіоз, урожай.

Провідною білковою та олійною культурою світу, а тепер і Укра Так, у нашій державі спостерігаються стійка тенденція і високі темпи зро сівних площ та валових зборів культури. Якщо у 1990 р. було посіяно с щі 93 тис. га і зібрано біля 100 тис. т зерна, то у 2012 р. з площі 1,4 млн 2,4 млн т. У 2015 р. загальна площа культури у всіх категоріях господар до 2,02 млн га [1, 15].

Соя є універсальною культурою, що має позитивний ефект для в ського господарства, оскільки є одним з найкращих попередників зернов рам, мас високу економічну рентабельність та сприяє підвищенню родю тів, фіксуючи за вегетаційний період до 150 кг/га азоту, що особливо важ сокої вартості добрив і недостатнього їх внесення [8, 12, 14, 16, 21].

Сої належить важлива роль в усуненні дефіциту білків у продук вання людини. За вмістом у насінні та якісним складом білок сої пере продовольчі та кормові культури. Він містить усі незамінні амінокисло кількість фосфорної кислоти і мінеральних речовин. Соєві продукти бага канцерогенні сполуки: фітати, ізофлавони, фітостероли, лецетин, ненаси кислоти, феноли тощо [14].

Однак зростання виробництва зерна сої необхідно пов'язувати і розширенням до 20% посівних площ у структурі сівозмін, що є оптимал кож із підвищенням її продуктивності. Так, середня врожайність сої у 2012 р. ставо новила 17,0 ц/га зерна, а за дотримання рекомендованих технологій вирощування може сягати 25 ц/га і вище [15].

школі» [10, с. 157]. Тому педагогічне навчання за вида вослі водовини інтеграції у фахове навчання, ізотьованим придатку последня понадалі була не підпорядкована університетам, а передана середати последник

Педагогічна освіта в Австрії 1918-1962 рр. харектер поведення свропейської реформаторської педагогіки, всеохоплюючою поставить на поль й особливо академізацією підготовки педагогічних кадрів для совершився при [11, с. 51-54]. Підготовка педагогічних кадрів для обов'язання польс здійснювалася в Першій республіці (1918-1934) у чотирирічних республика закладах (LBA).

о-фашистсь

p. ner

В період існування а відповідно до закону ві академій з терміном приєднання Австрійськ були реалізовані.

У 1951 р. педагогічні за 5 років навчання з обов'язкоь Через десять років внаслідприйнятий Закон про шко до сьогоднішнього дня австрійської початков політичний компромі педагогічних кадрів дл. починаючи з навчального х

вої держави (1954-1968) ворення педагогично 12], але з причини Німеччини ці ідеї не

(LBA) були розширені до нь і сучасна іноземна мова. чх сил у парламенті був чнципи якого є чинними улибока реорганізація -484]. Цей освіньореформу підготовки ер процес підготовки, овостворених педагогічних

академіях з приєднаними до них зразкових шкіл. Передумовою для прийому в педагогічні інститути були необхідні досягнення 18-річного віку, а також успішно складений випускний екзамен у загальноосвітній або професійній середній школі. Педагогічна підготовка майбутніх вчителів на посаду в народну школу v nimmar usomaminie v myomr nar ninoč s osobarnican

BOI ILIKO

- рр., відбувавь

291

# Формат

- Нема обмежень виду цифрового матеріалу
- Підтримка усіх файлових форматів

## Рекомендовані формати

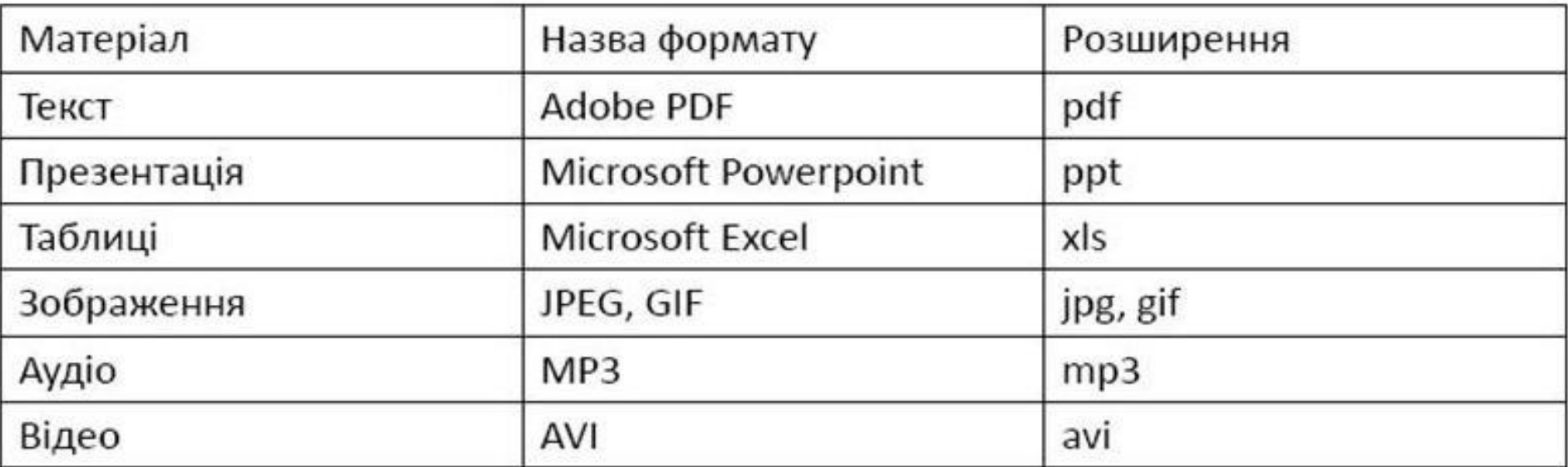

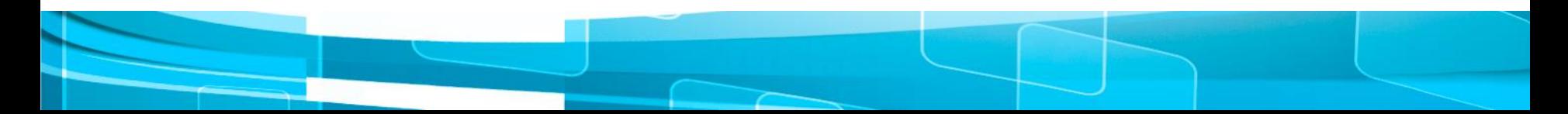

## *Приклади оформлення бібліографічного опису відповідно до ДСТУ 8302:2015*

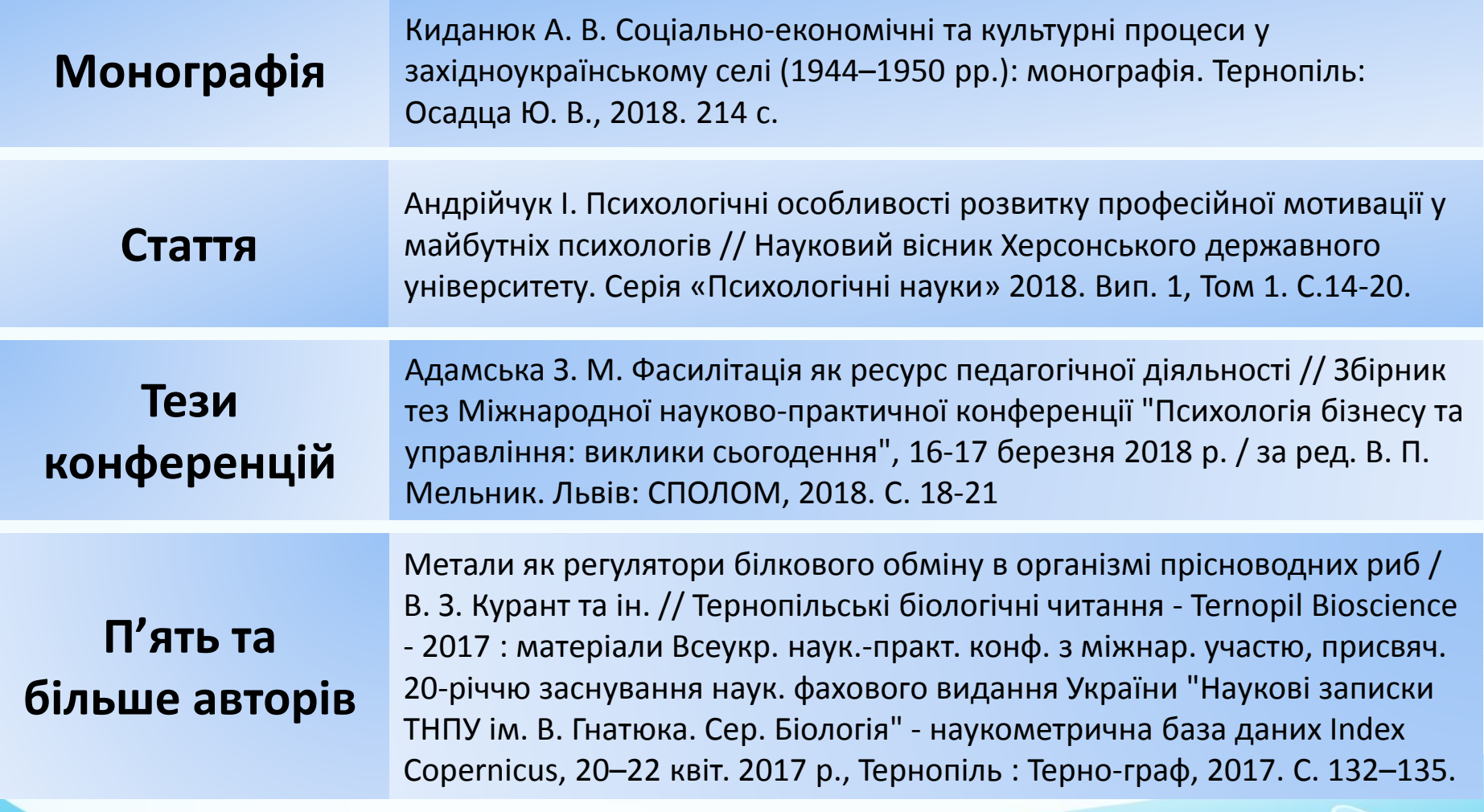

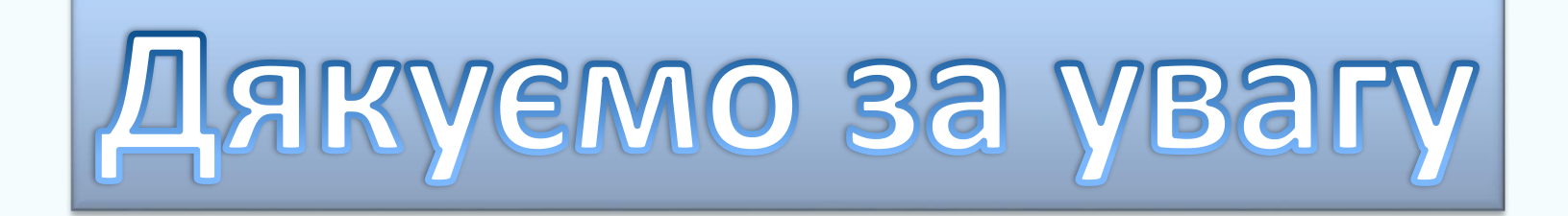

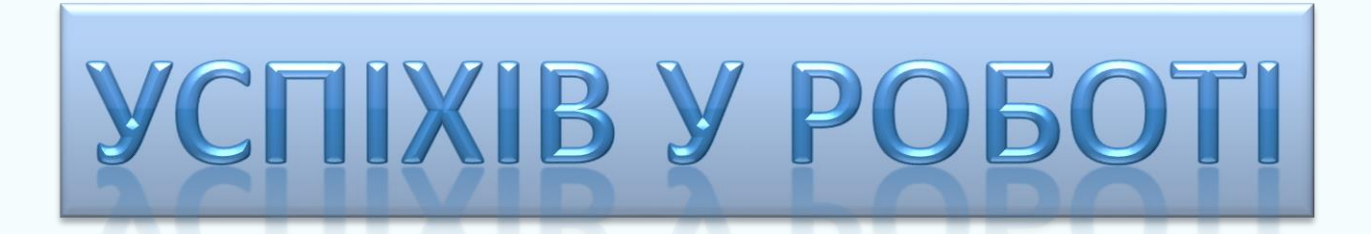